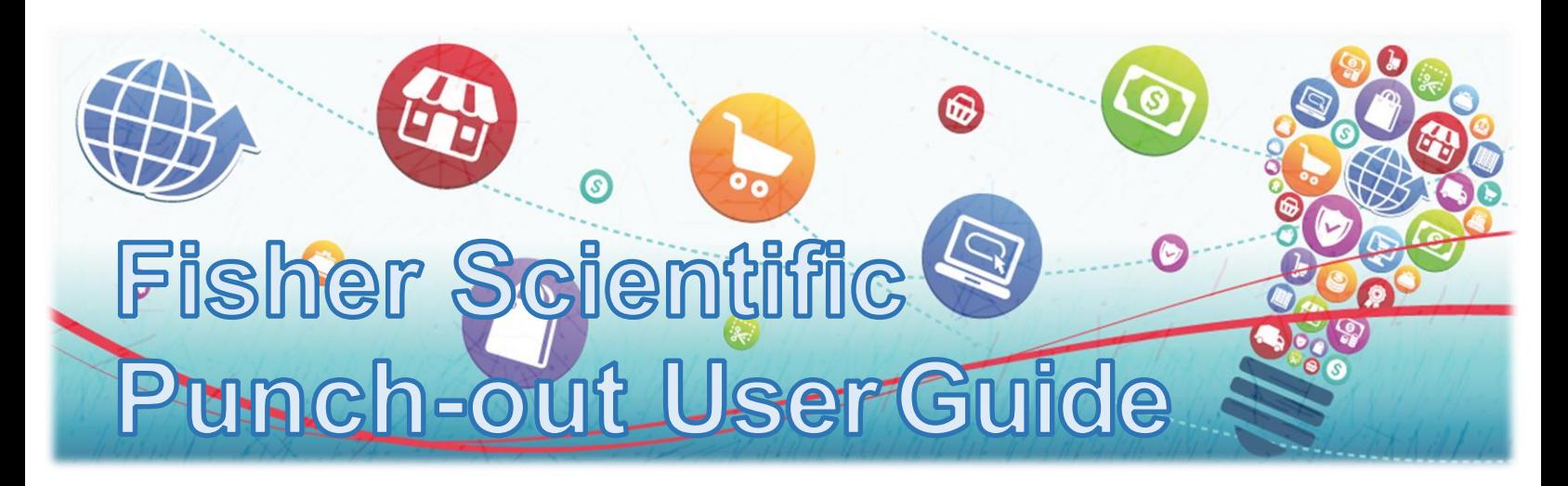

## **How to Order Using Fisher Scientific Quotes:**

#### Step 1

Log into purchasing portal and select the Fisher Scientific™ option as your vendor catalog.

# **Lab Supplies C** Fisher dard Free Ship

#### Step 2

Click on the down arrow next to "Your Account" in right side of the blue ribbon to the right of the search window. Choose "Quotes" to display the quotes available.

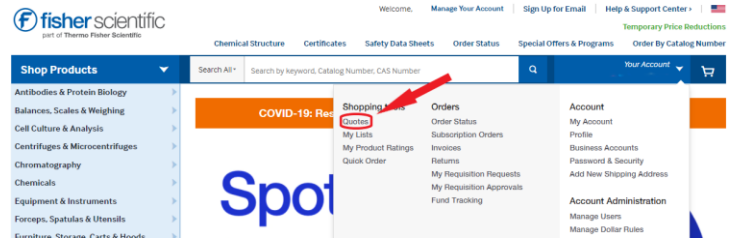

### Step 3

Identify the correct quote and click on the Quote Number to start the ordering process. If you know your quote number, enter it into the "Search Quotes" field to quickly identify your quote.

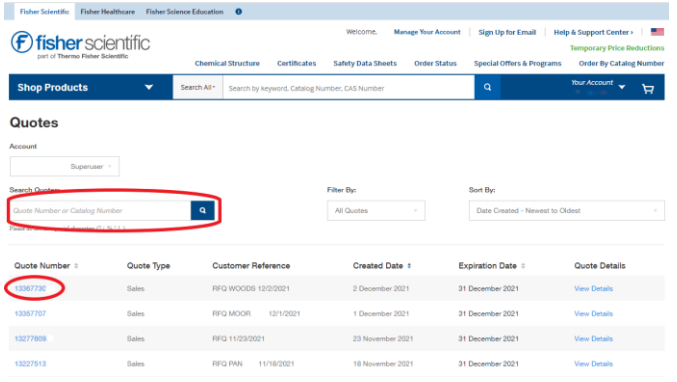

#### Step 4

Enter the correct quantities of items you need and then click the "Add to Cart" check box next to the item. Then the "Add to Cart" button will turn GREEN. Click it and check out as usual. Promo codes are not available for punch-out customers.

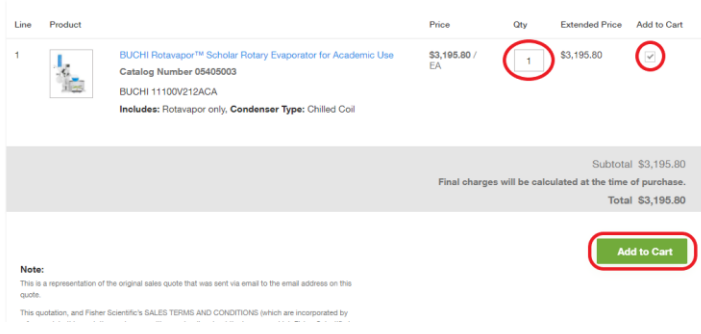

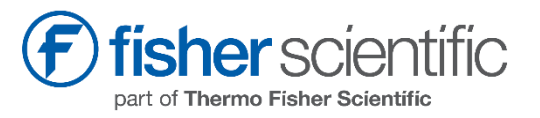